## **iji** Fortanix<sup>®</sup>

# User Guide

## FORTANIX CONFIDENTIAL COMPUTING MANAGER –AZURE ACTIVE DIRECTORY AUTHENTICATION

*VERSION 3.0*

c.

#### **TABLE OF CONTENTS**

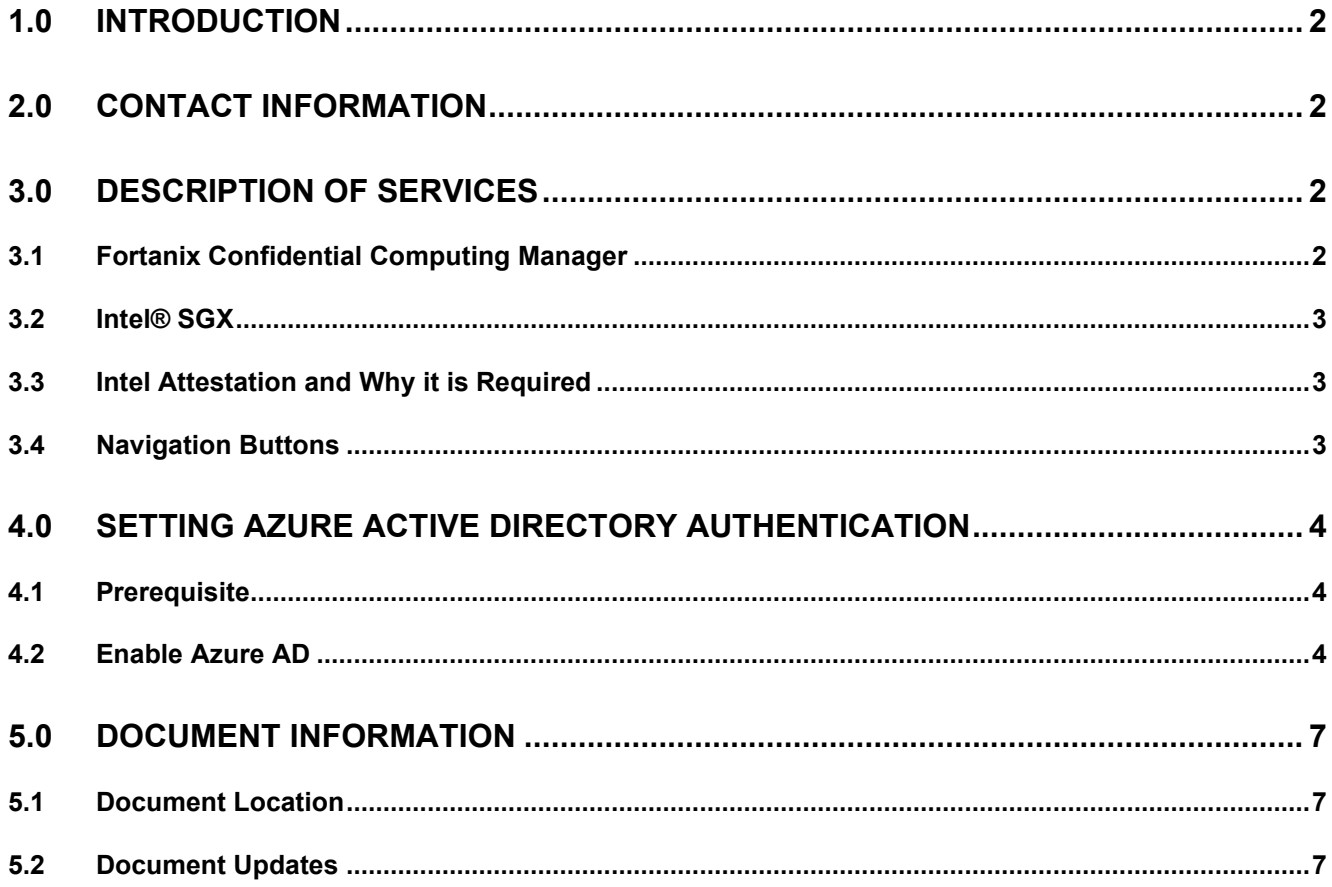

#### <span id="page-2-0"></span>**1.0 INTRODUCTION**

Welcome to the Fortanix Confidential Computing Manager (CCM) User Guide. This document describes the steps to configure accounts such that they can authenticate using the Azure Active Directory (Azure AD) of an Azure tenant.

#### **DOCUMENT IDENTIFICATION INFORMATION**

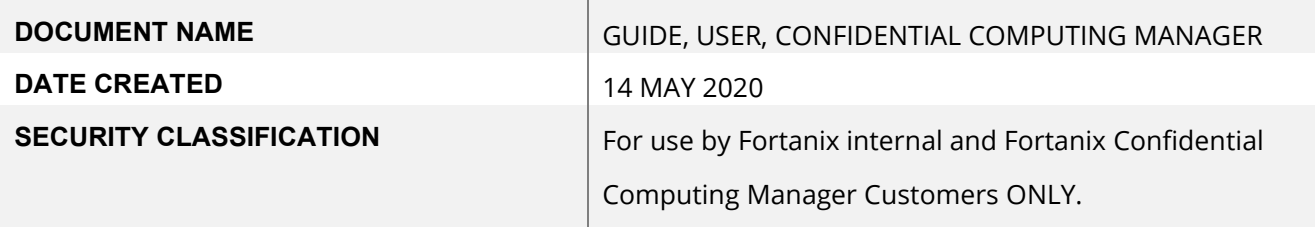

#### <span id="page-2-1"></span>**2.0 CONTACT INFORMATION**

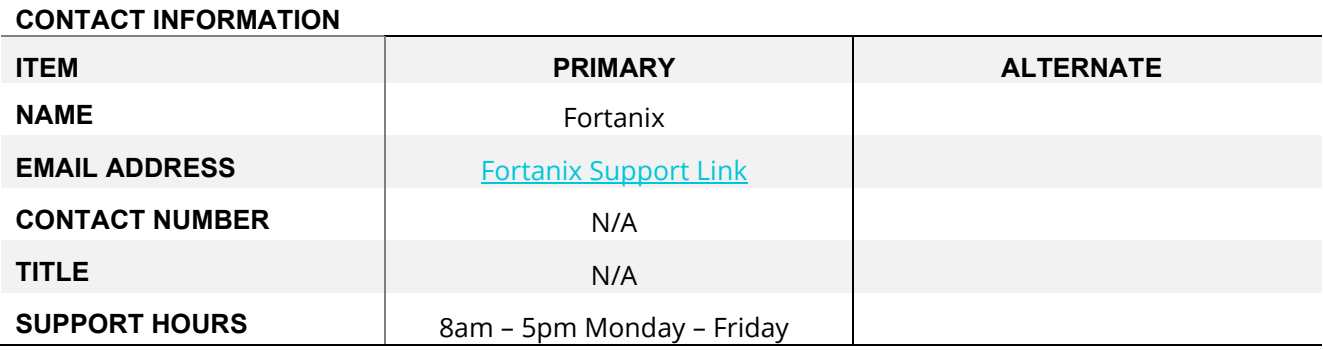

#### <span id="page-2-3"></span><span id="page-2-2"></span>**3.0 DESCRIPTION OF SERVICES**

#### **3.1 FORTANIX CONFIDENTIAL COMPUTING MANAGER**

Fortanix Confidential Computing Manager provides "data-in-use" protection for your container workloads. It leverages the Intel® Software Guard Extensions (SGX) technology to run code and data in CPU-hardened "enclaves" or a "Trusted Execution Environment" (TEE). The enclave is a trusted area of memory where critical aspects of the application functionality are protected, helping keep code and data confidential and unmodified.

#### <span id="page-3-0"></span>**3.2 INTEL® SGX**

Intel® SGX is an extension to the x86 architecture that allows running applications in a completely isolated secure enclave. The application is not only isolated from other applications running on the same system, but also from the Operating System and possible Hypervisor. This prevents administrators from tampering with the application once it is started. The memory of secure enclaves is also encrypted to thwart physical attacks.

The technology also supports storing persistent data securely such that it can only be read by the secure enclave. In addition, you can prove remotely that your application is running in a secure enclave using remote attestation.

#### <span id="page-3-1"></span>**3.3 INTEL ATTESTATION AND WHY IT IS REQUIRED**

Since enclaves are instantiated on platforms by untrusted code, before enclaves are provisioned with application confidential information, it is essential to be able to confirm that the desired enclave was correctly instantiated on a platform protected by Intel SGX. This is done by a remote attestation process. Remote attestation consists of using Intel SGX instructions and platform software to generate a "quote" that combines the enclave digest with a digest of relevant enclave data and a platform-unique asymmetric key into a data structure that is sent to a remote server over an authenticated channel. If the remote server concludes that the enclave was instantiated as intended and is running on a genuine Intel SGX-capable processor, it will provision the enclave as required.

#### <span id="page-3-2"></span>**3.4 NAVIGATION BUTTONS**

The Navigation buttons for Fortanix Confidential Computing Manager are located on the left panel of the GUI and identify the screen functionality. The following table illustrates button functions:

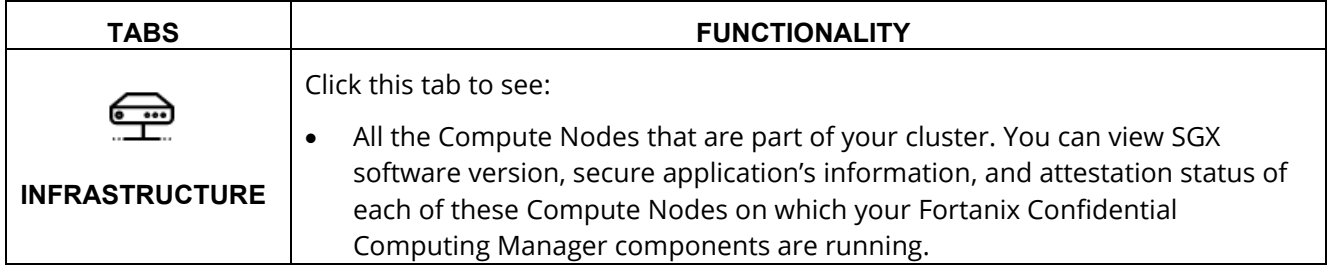

#### **NAVIGATION BUTTONS**

CONDIFENTIAL COMPUTING MANAGER AZURE AD AUTHENTICATION GUIDE

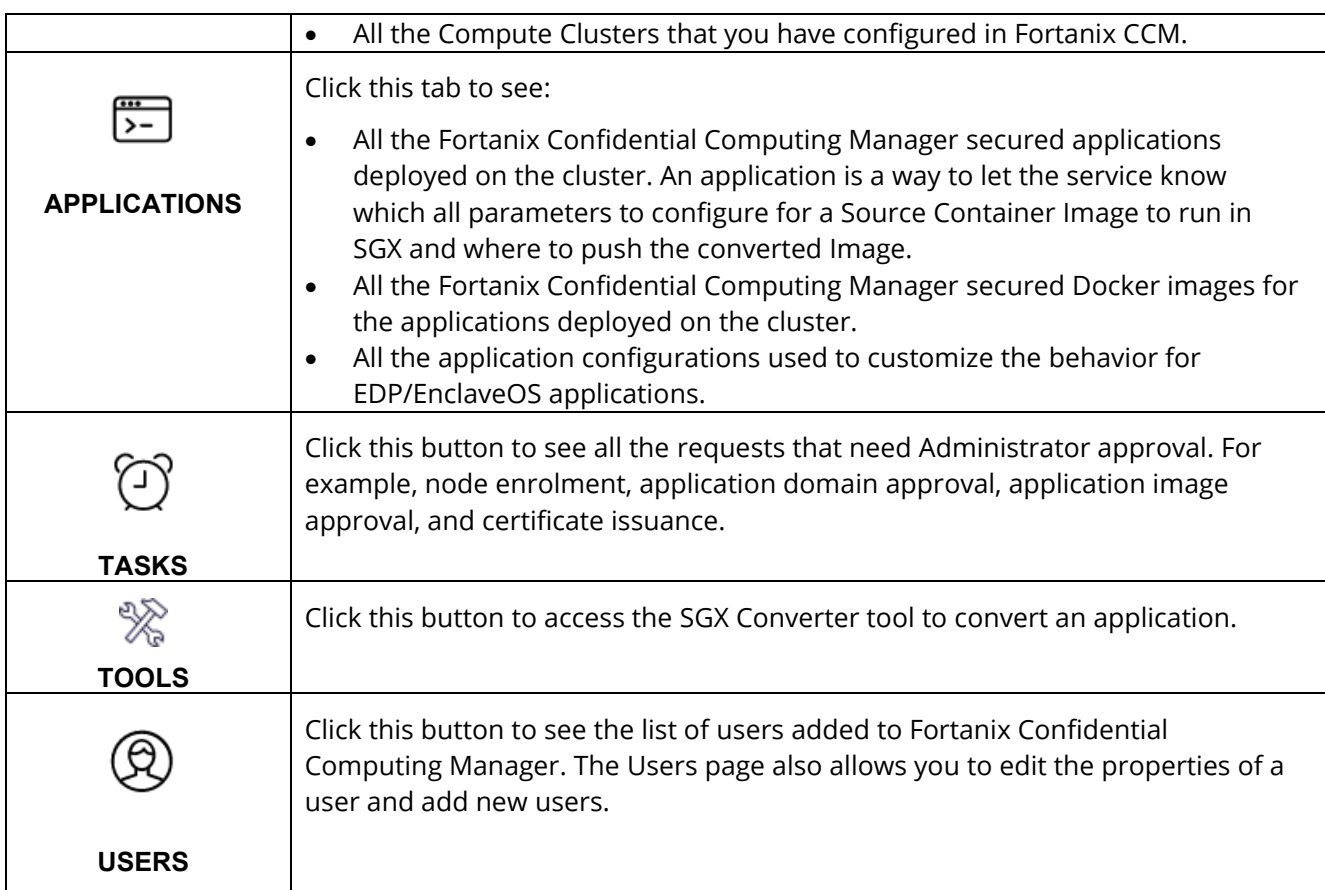

#### <span id="page-4-0"></span>**4.0 SETTING AZURE ACTIVE DIRECTORY AUTHENTICATION**

This feature allows users to configure accounts such that they can authenticate using the Azure Active Directory (Azure AD) of an Azure tenant. For this authentication, the OpenID connect over OAuth 2.0 (OAuth) is used as the authentication protocol.

#### <span id="page-4-1"></span>**4.1 PREREQUISITE**

Users will need to sign up for Fortanix CCM or must be invited to a Fortanix CCM account before they can log in to that account using Azure AD.

#### <span id="page-4-2"></span>**4.2 ENABLE AZURE AD**

To add Azure AD as the OAuth identity provider:

ැන් 1. Go to the **Settings** page in Fortanix Confidential Computing Manager and click the **Authentication** tab.

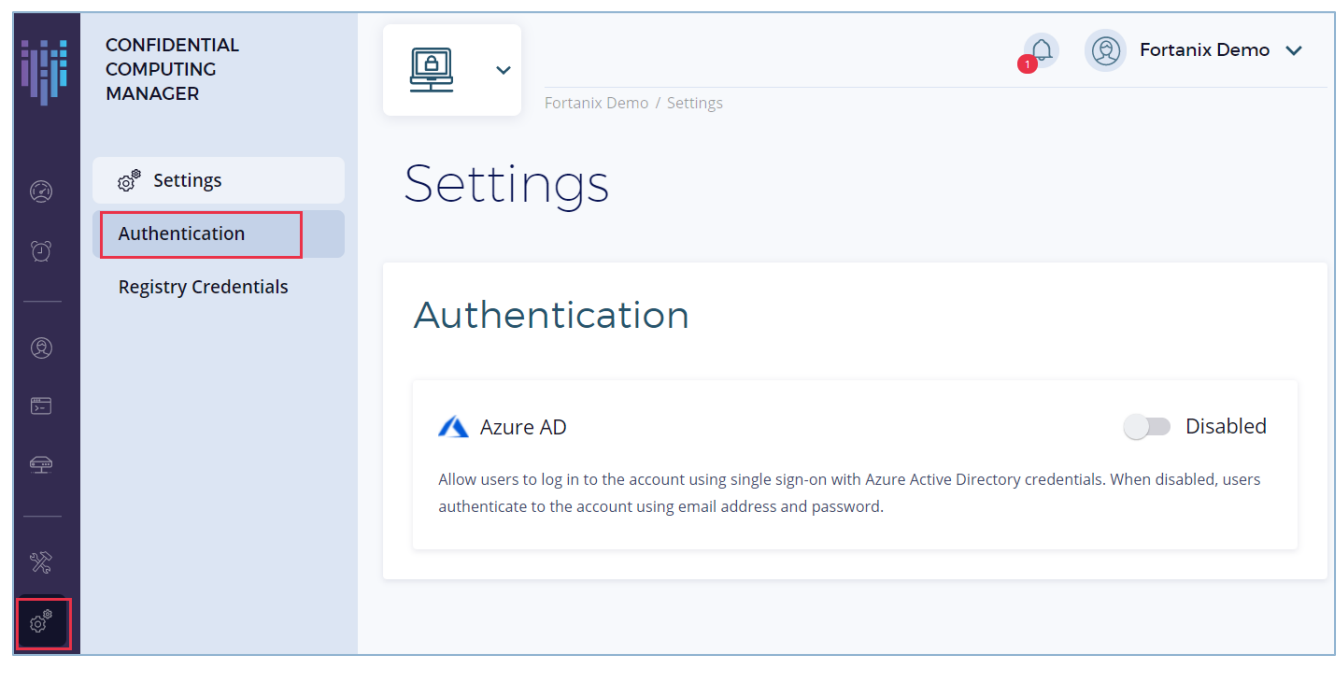

**FIGURE 1: SETTINGS PAGE**

2. In the Authentication page, enable the toggle for **Azure AD** to allow users to log in to the Fortanix CCM account and authenticate using single sign-on with Azure AD credentials. Click **SAVE** to save this setting.

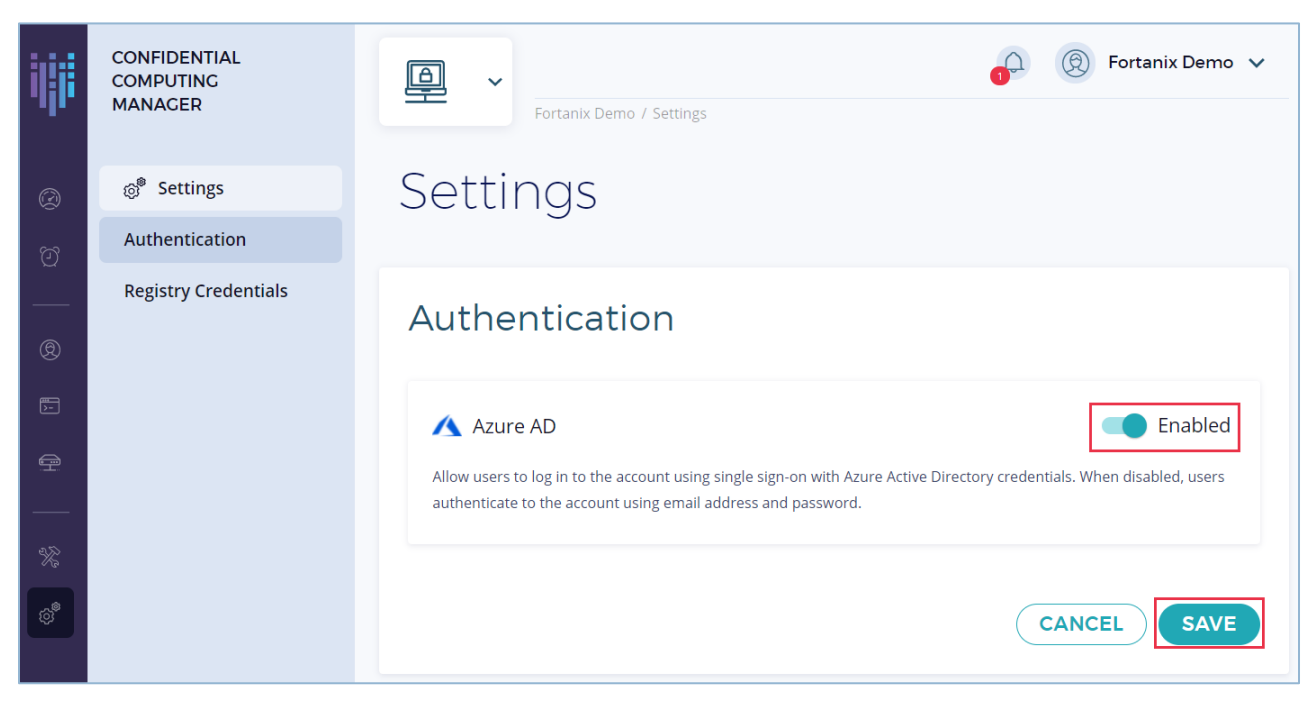

**FIGURE 2: ENABLE AZURE AD**

#### CONDIFENTIAL COMPUTING MANAGER AZURE AD AUTHENTICATION GUIDE

- 3. When the toggle is disabled, users will not be able to authenticate using Azure AD credentials. They can still authenticate to their Fortanix CCM account using the email address and password provided during user signup.
- 4. Now when the user logs in to Fortanix CCM in the next session, there will be two options shown on the login screen:
	- a. Log in with Azure AD (with SSO)
	- b. Log in with Password (Without SSO)

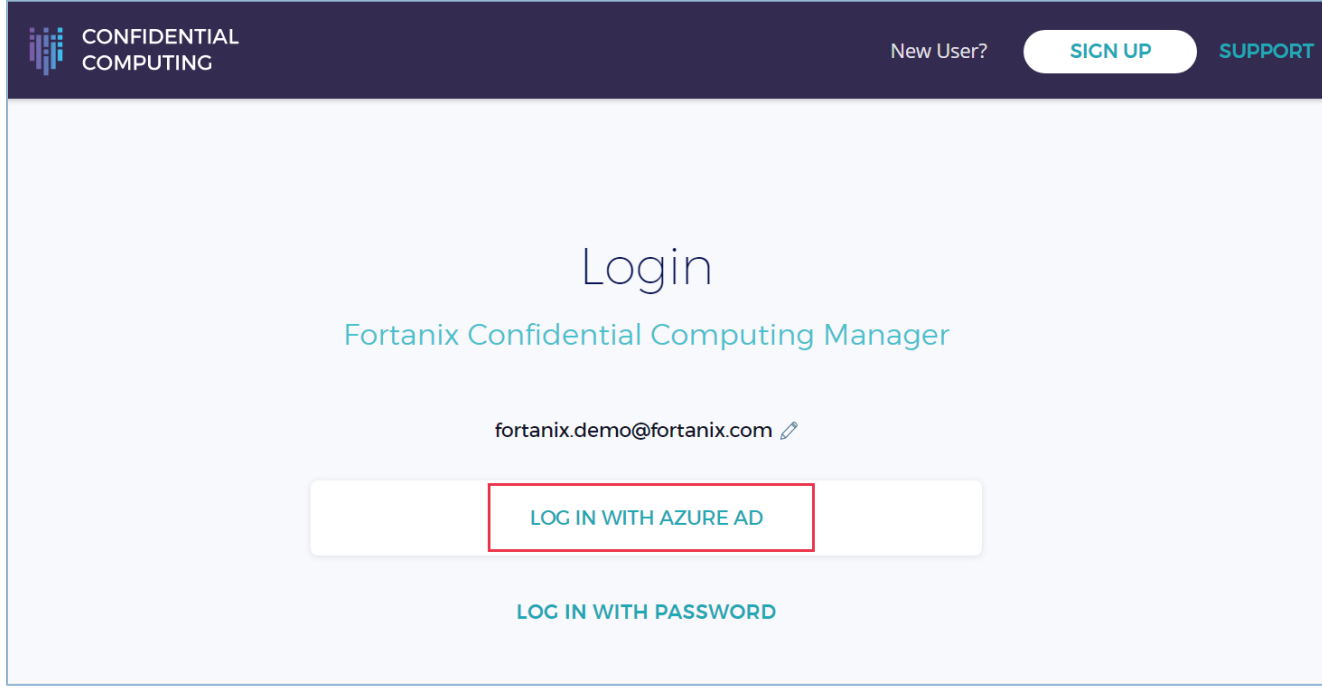

**FIGURE 3: LOG IN WITH SSO**

#### <span id="page-7-1"></span><span id="page-7-0"></span>**5.0 DOCUMENT INFORMATION**

#### **5.1 DOCUMENT LOCATION**

The latest published version of this document is located at the URL: [https://support.fortanix.com/hc/en-us/articles/360059103732-User-s-Guide-Azure-Active-](https://support.fortanix.com/hc/en-us/articles/360059103732-User-s-Guide-Azure-Active-Directory-Authentication)[Directory-Authentication](https://support.fortanix.com/hc/en-us/articles/360059103732-User-s-Guide-Azure-Active-Directory-Authentication)

#### <span id="page-7-2"></span>**5.2 DOCUMENT UPDATES**

This document will typically be updated on a periodic review and update cycle. For any urgent document updates, please send an email to: [support@fortanix.com](mailto:support@fortanix.com)

© 2016 – 2023 Fortanix, Inc. All Rights Reserved.

Fortanix® and the Fortanix logo are registered trademarks or trade names of Fortanix, Inc. All other trademarks are the property of their respective owners.

**NOTICE**: This document was produced by Fortanix, Inc. (Fortanix) and contains information which is proprietary and confidential to Fortanix. The document contains information that may be protected by patents, copyrights, and/or other IP laws. If you are not the intended recipient of this material, please destroy this document and inform [info@fortanix.com](mailto:info@fortanix.com) immediately.